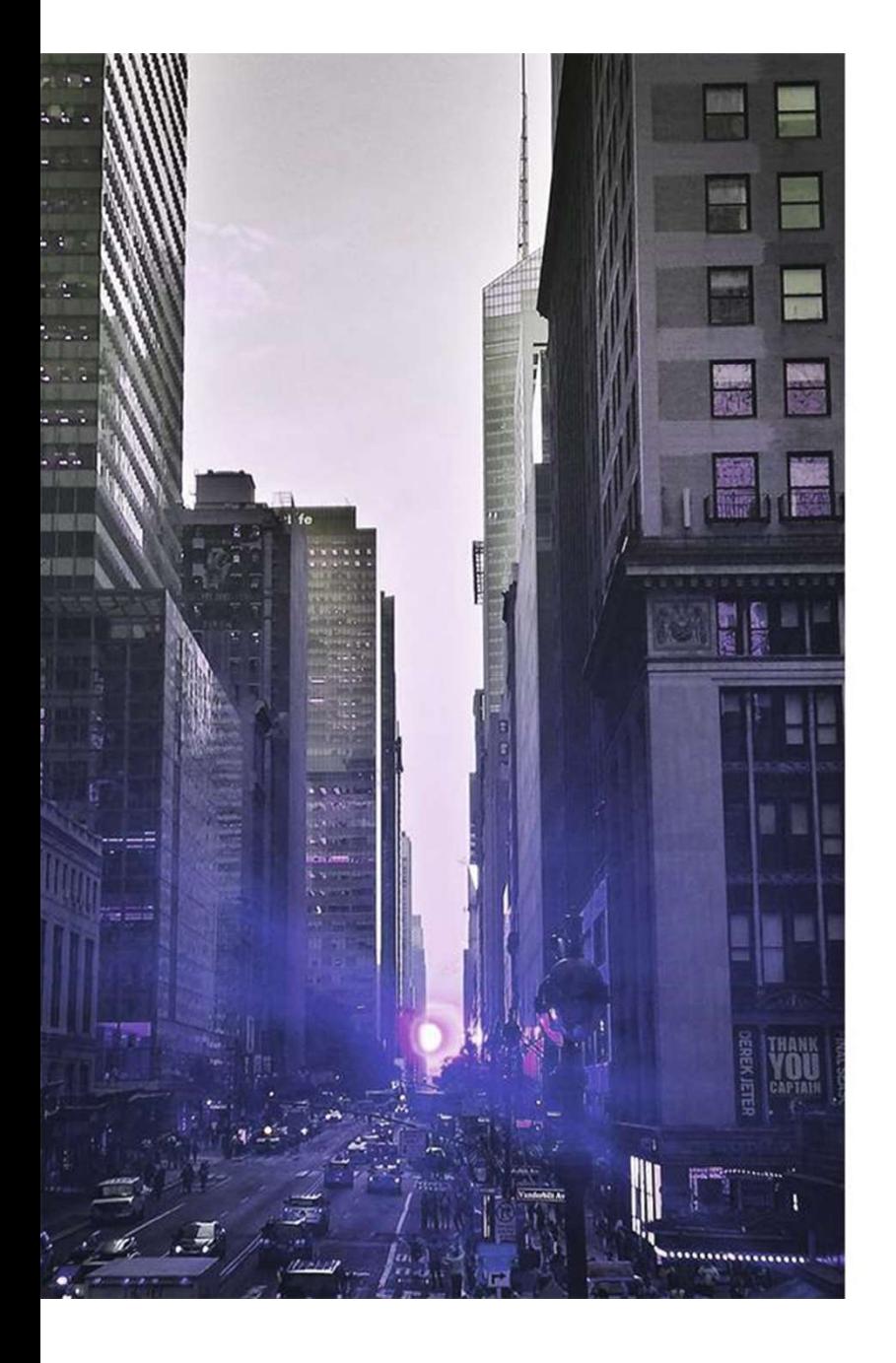

# 줌(Zoom) 메뉴얼 -경영지원실-줌(Zoom) 메뉴얼<br>-경영지원실-<br>-경영지원실-<br><sub>1. PC메뉴얼 – 2</sub><br><sub>2. 모바일(휴대폰) 매뉴얼 – 7</sub> 춤(Zoom) 메뉴얼<br>-경영지원실-<br>-경영지원실-<br>- <u>PC메뉴일 - 2</u><br>- 오바일(휴대폰) 매뉴일 - 7

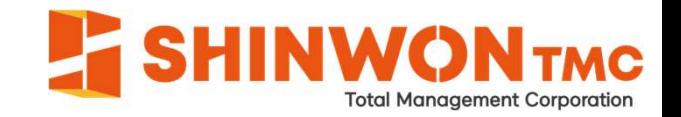

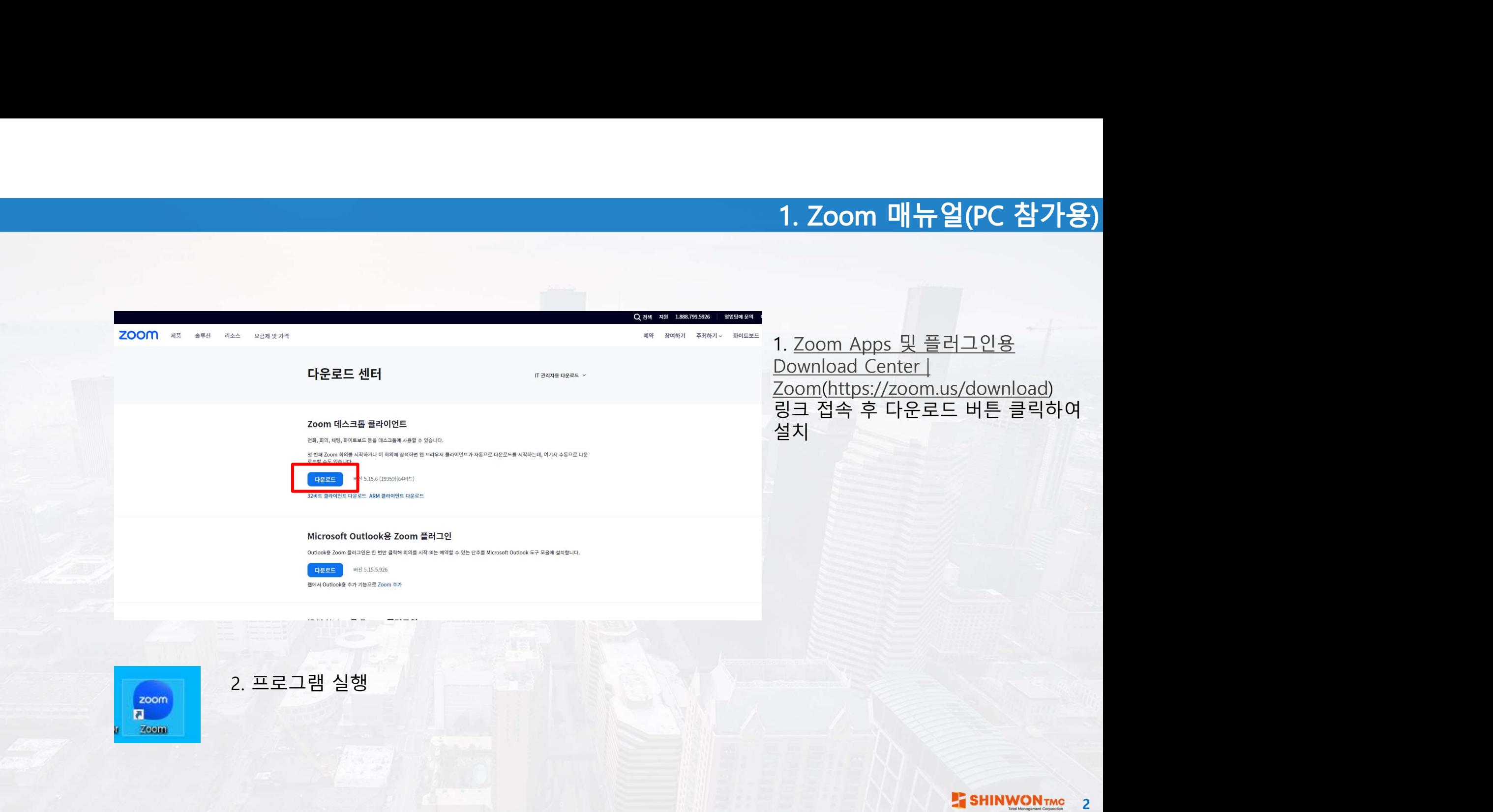

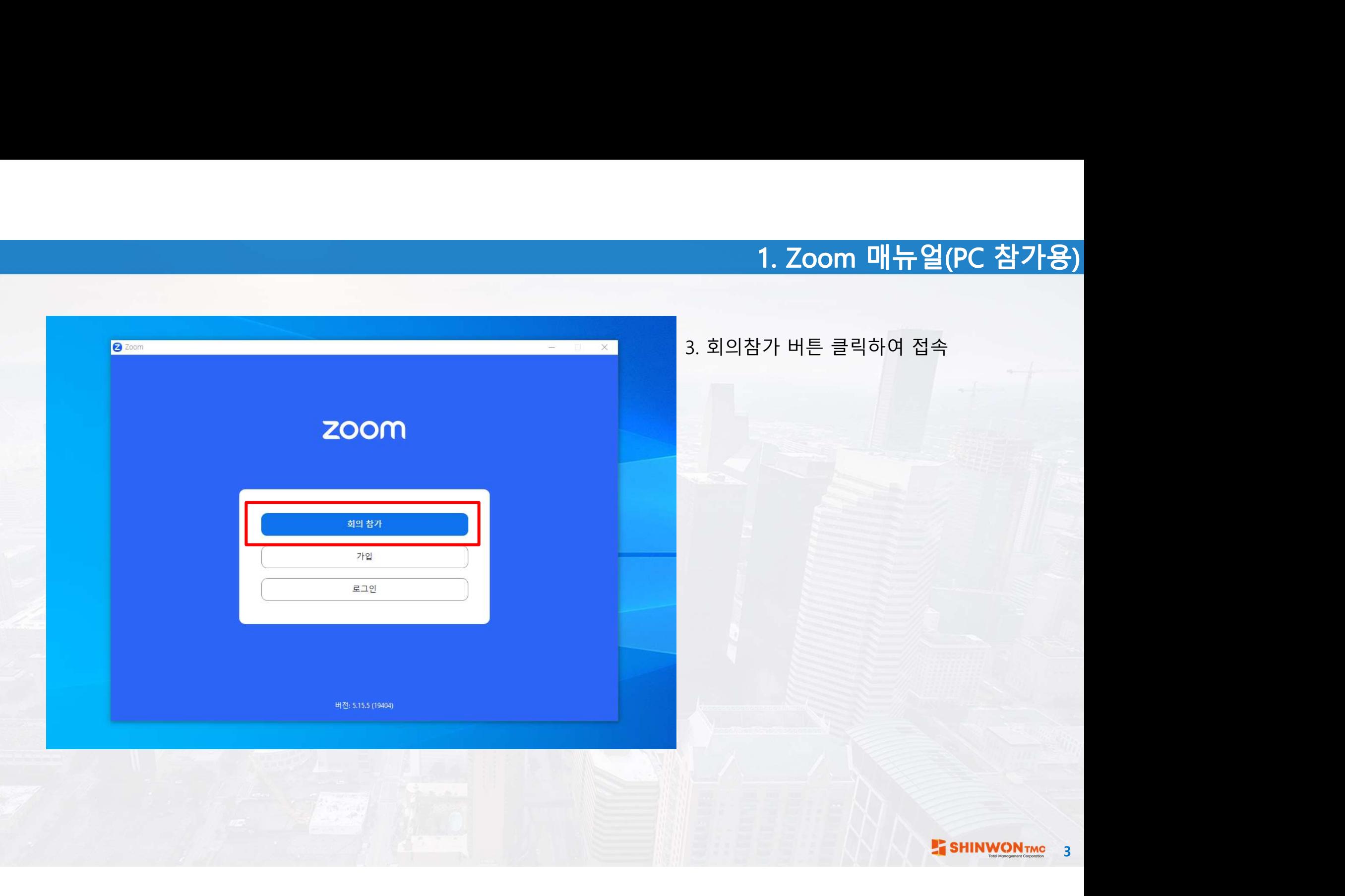

# 4. 공지된 회의실 ID 입력

4

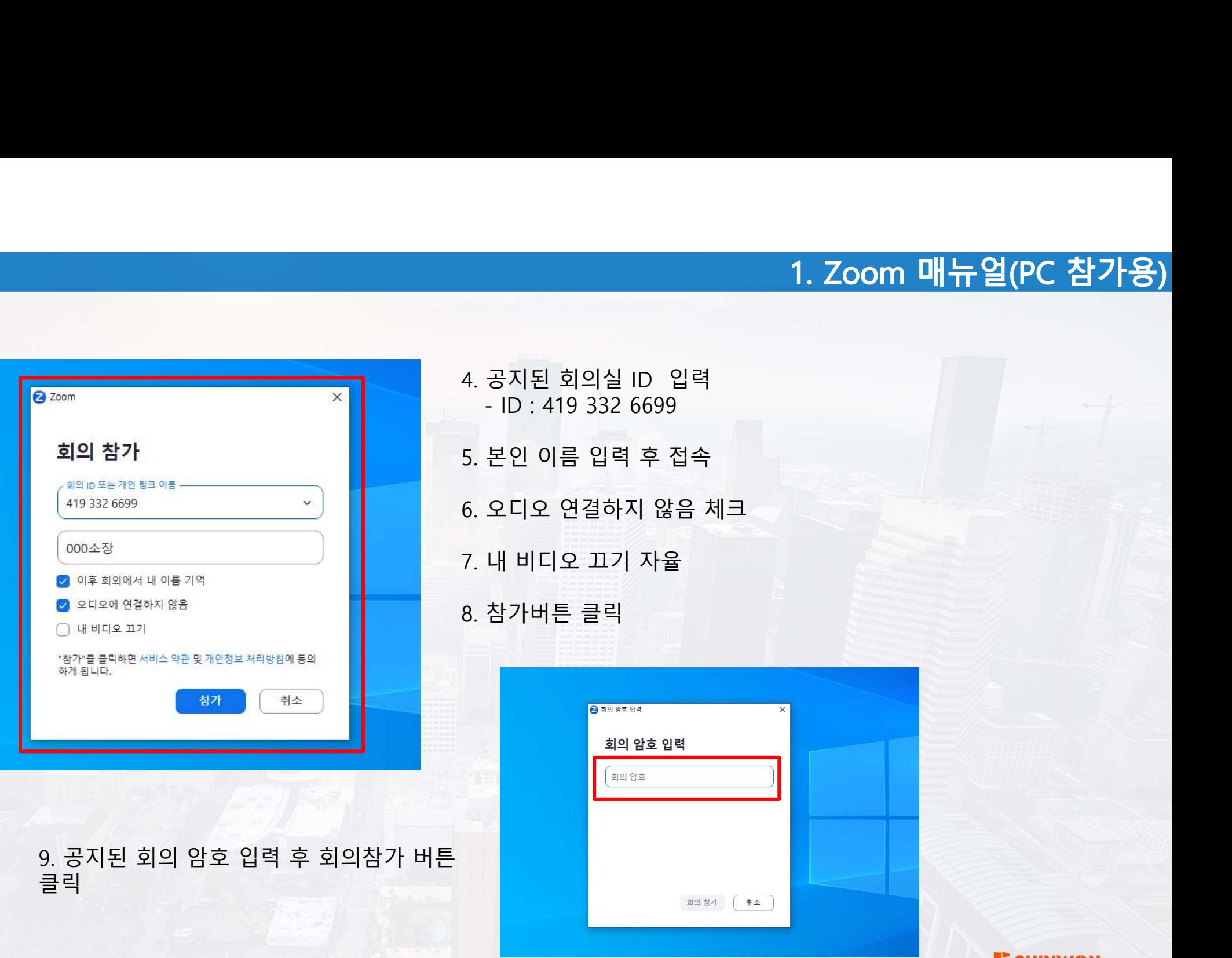

# 10. 참가버튼 클릭

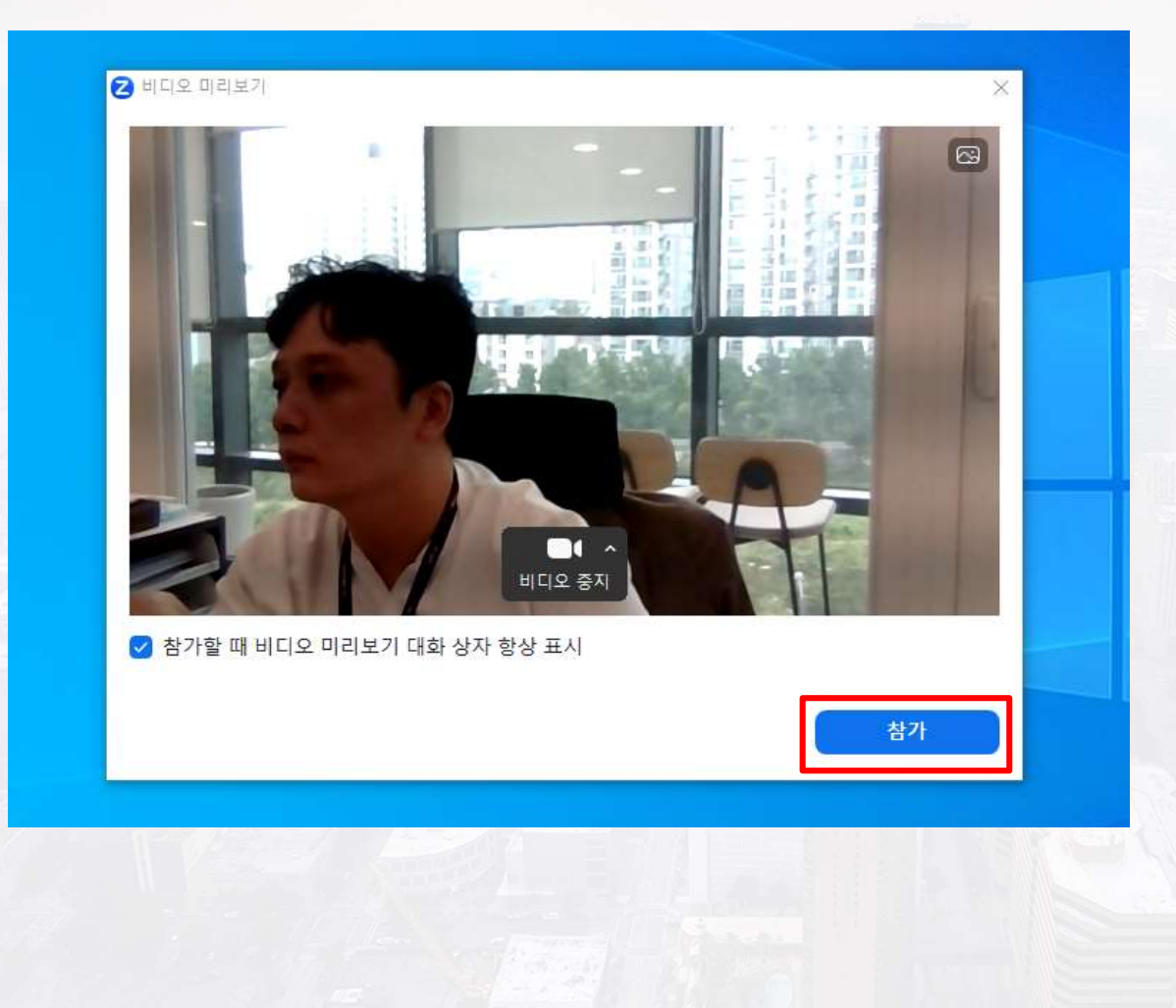

5

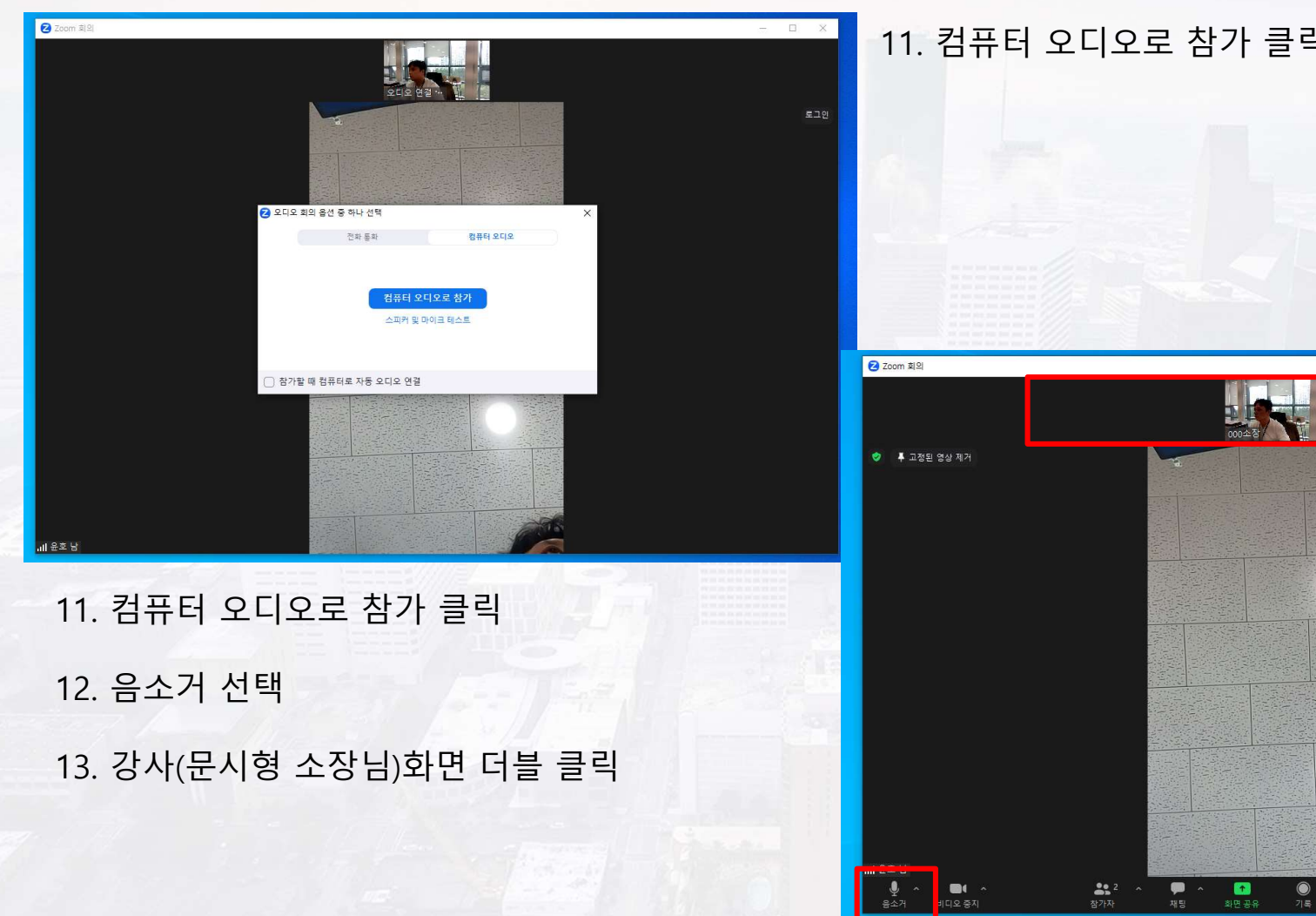

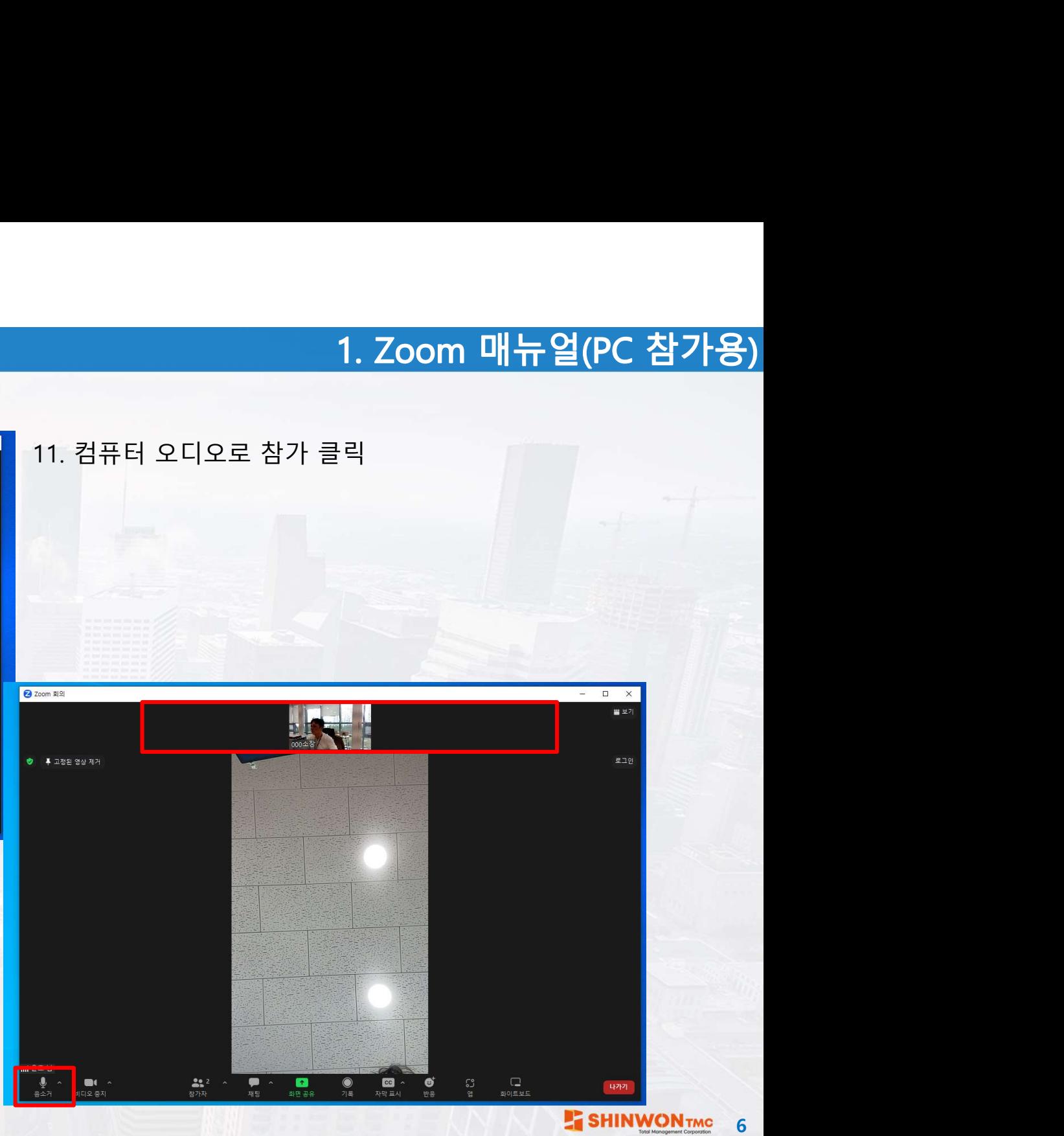

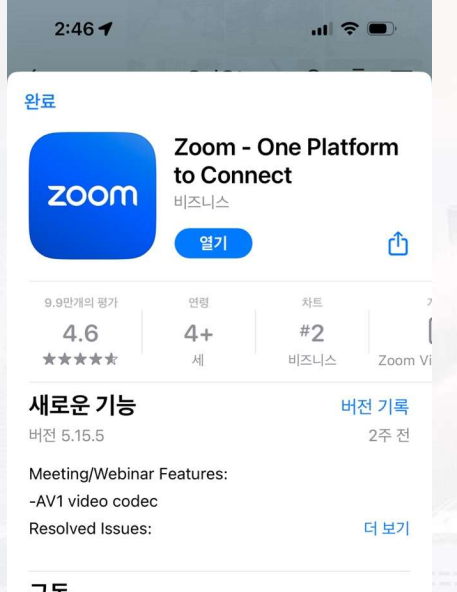

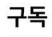

Zoom One Pro (Annual) Get unlimited meetings and cloud... 무료 체험

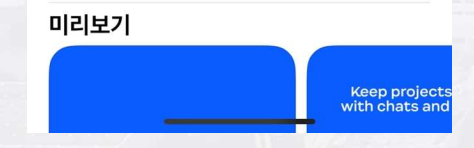

Zoom 앱 App store 및 구글Play에서 다운<br>및 설치<br>- 로드 링크<br>이폰 :<br>이폰 : 다운로드 링크 **2. Zo**<br>1. Zoom 앱 App store 및 구글Play에서 다운<br>및 설치<br>다운로드 링크<br>아이폰 :<br>https://apps.apple.com/us/app/id546505307<br>안드로이드(갤럭시): https://apps.apple.com/us/app/id546505307

안드로이드(갤럭시): https://play.google.com/store/apps/details?i d=us.zoom.videomeetings

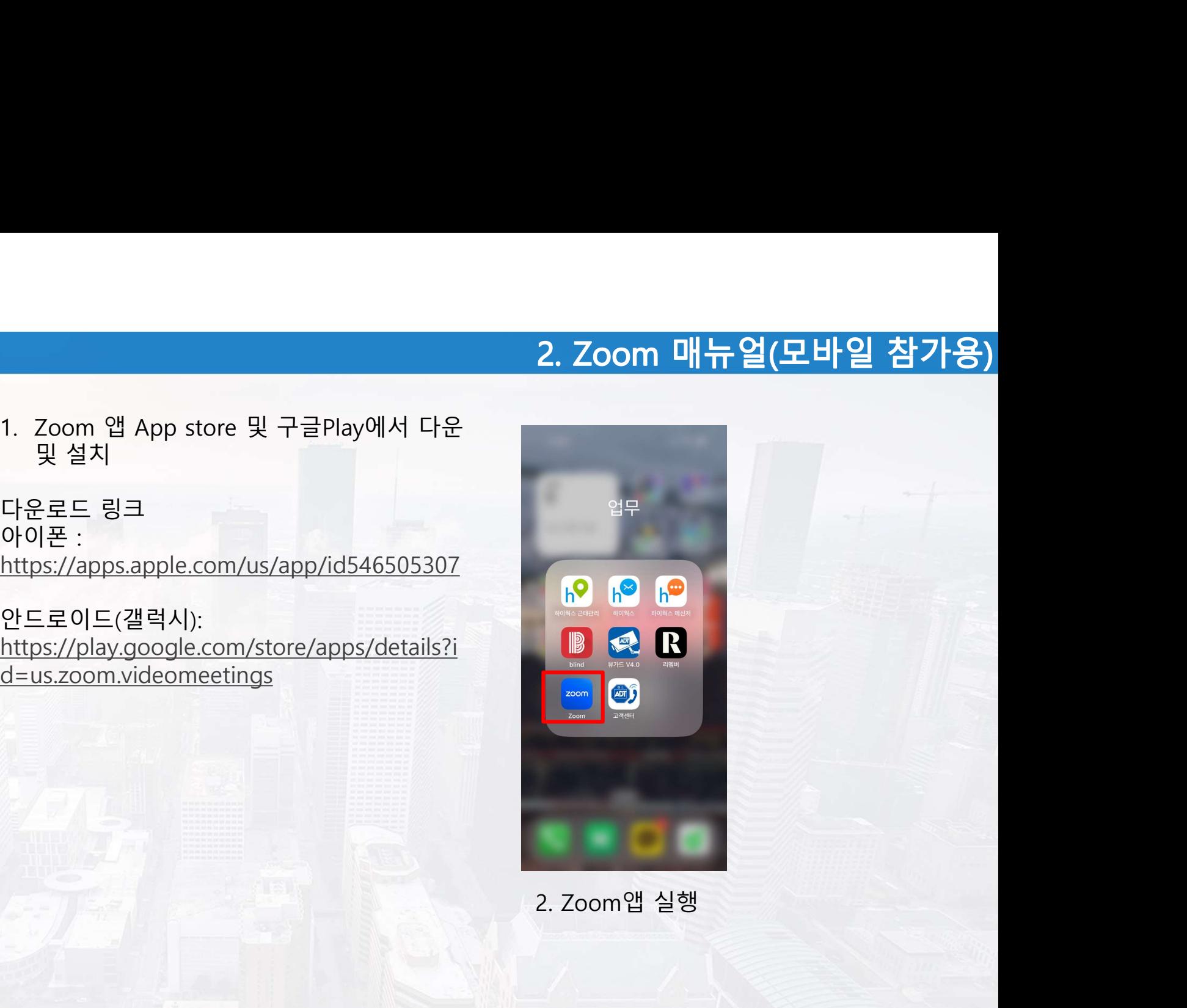

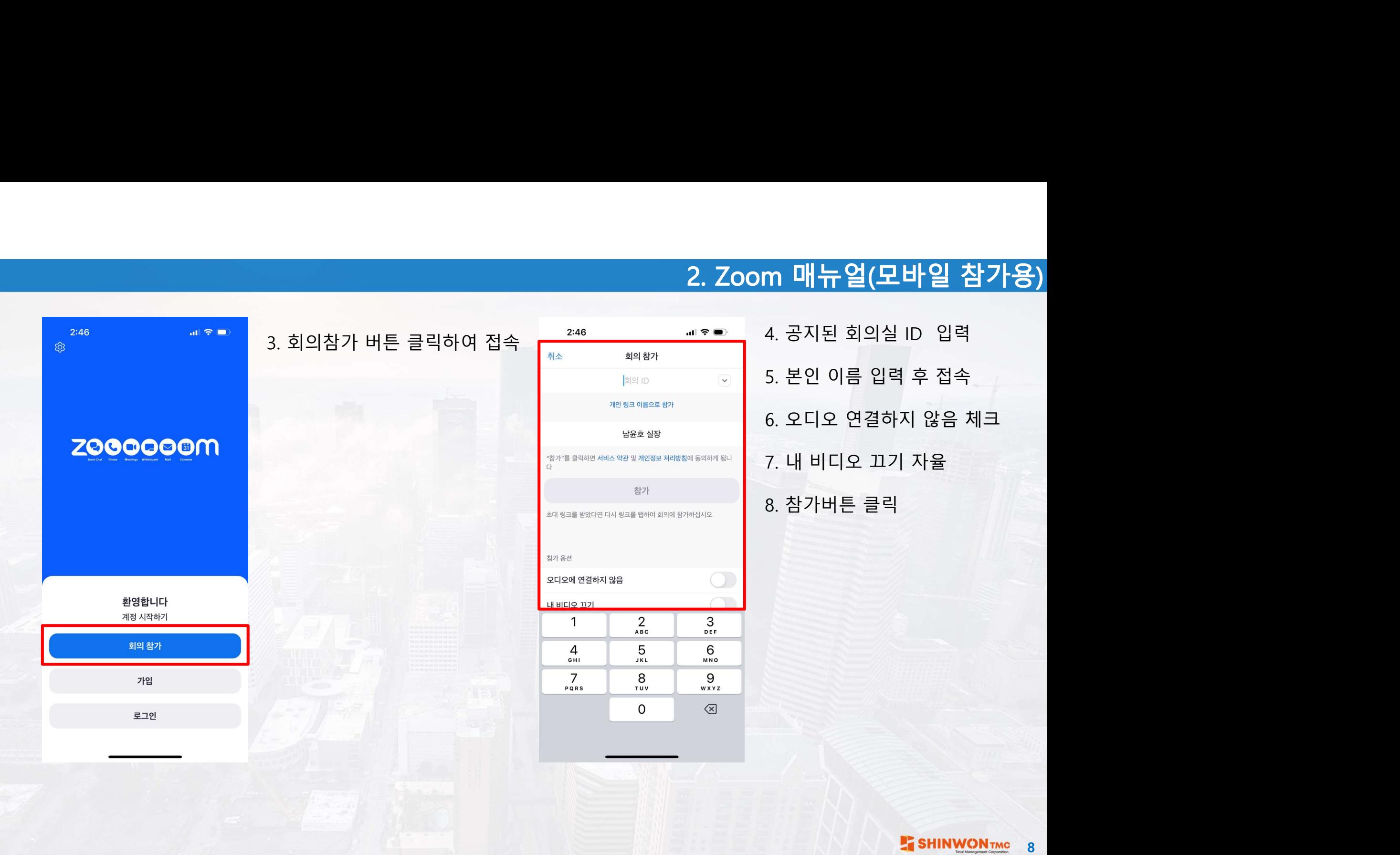

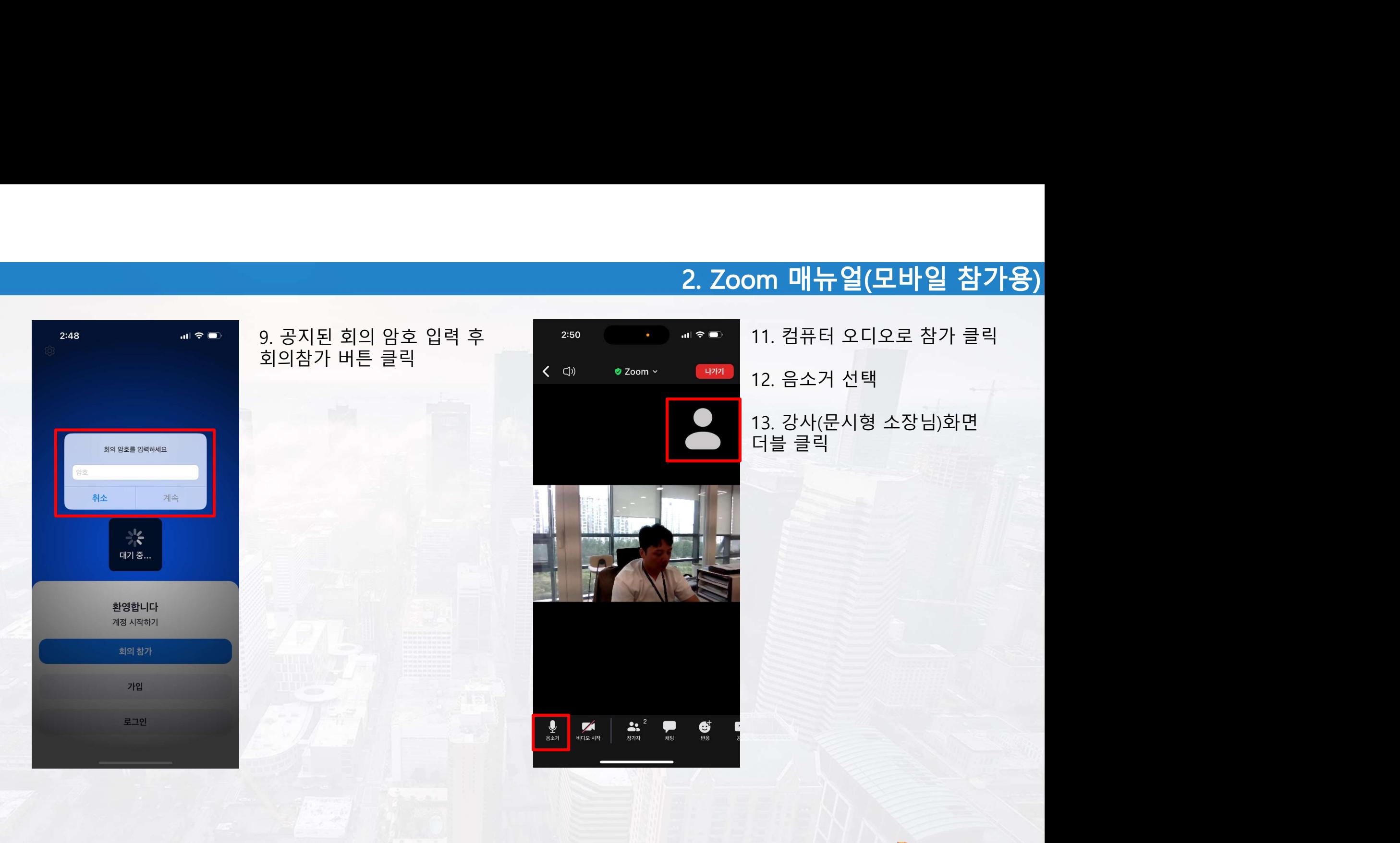